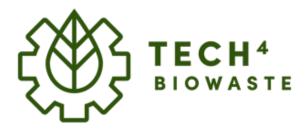

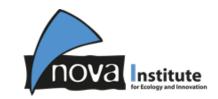

## User guide

2022-11-21

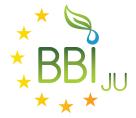

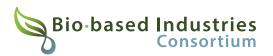

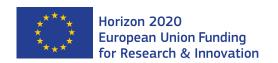

This project receives funding from the Bio Based Industries Joint Undertaking under the European Union's Horizon 2020 research and innovation programme under grant agreement No 101023200.

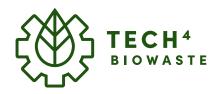

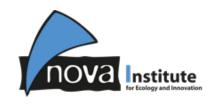

Find your technology

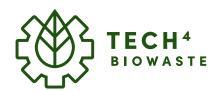

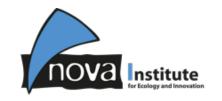

## **Find your Technology**

From the **Main Page** you can find the three main categories for all available technologies.

Select one category to obtain a list of available technologies.

#### **Technologies**

- Pre-processing
- Conversion
- Post-Processing

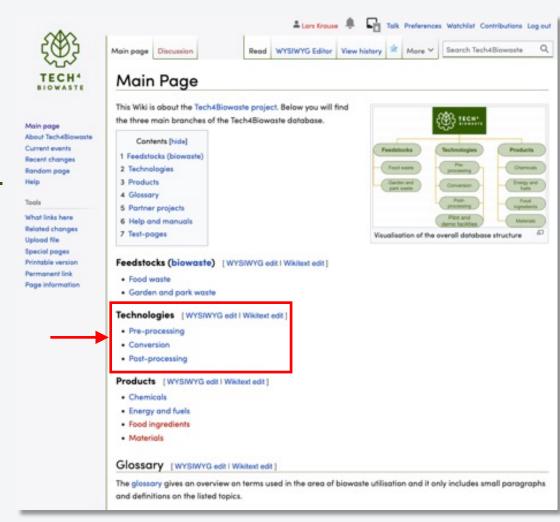

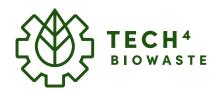

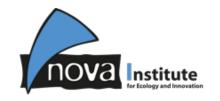

## **Find your Technology**

#### **Example: Pre-processing**

Once you found the right **(1) category** (in this example Preprocessing) you will see a list of all available technologies alphabetically sorted and further categorised based on their basic working principles.

#### **Example: Sizing**

Once you found your **(2) technology** (in this example Sizing) you can directly click on it to be forwarded to the corresponding article.

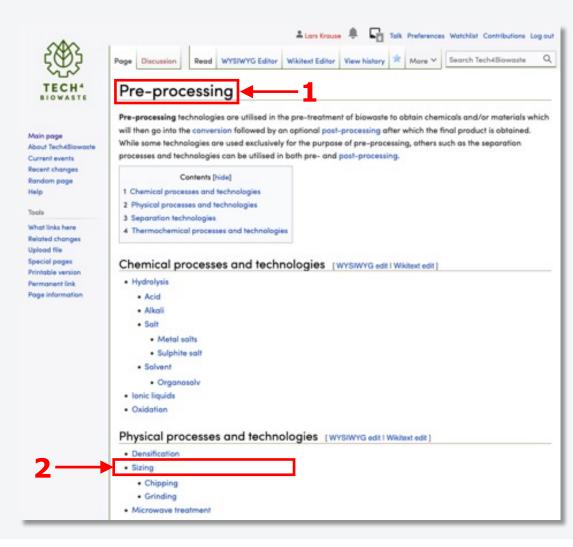

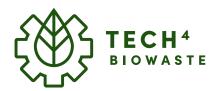

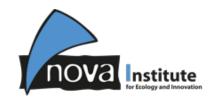

## **Find your Technology**

## **Example: Sizing**

Each technology article has the same basic structure starting with (1) an short description and (2) a table of content.

An <u>Example-page</u> within the wiki explains the article structure and content in more detail.

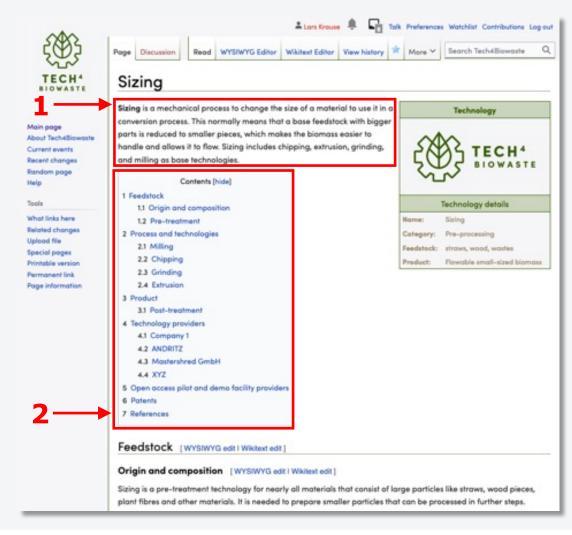

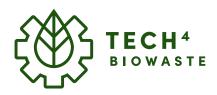

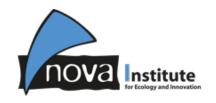

Find sections relevant for your company profile

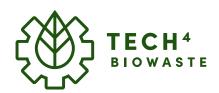

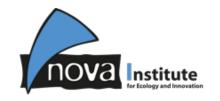

# Find sections relevant for your company profile

From the table of contents you find the relevant article section for your company profile which is:

Chapter: 4 Technology providers

This section can be directly accessed via the link from the table of contents.

## Contents [hide] 1 Feedstock 1.1 Origin and composition 1.2 Pre-treatment 2 Process and technologies 2.1 Category 1 2.2 Category 2 2.3 Reactions or physical principle 3 Product 3.1 Product 1 3.2 Product 2 3.3 Post-treatment 4 Technology providers 4.1 Company 1 5 Open access pilot and demo facility providers 6 Patents 7 References

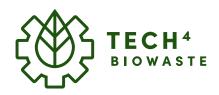

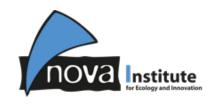

Add your company profile

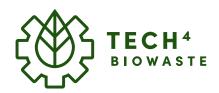

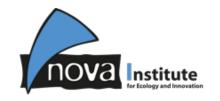

## Add your company profile

Enter the visual edit-mode by clicking on the link

(1) "WYSIWYH edit" which you can find at the top of the section after the section-title "Technology providers".

This will open the toolbox at the top frame of the wiki.

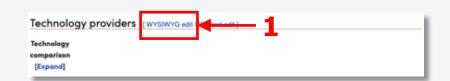

#### **Toolbox**

The **(2) toolbox** offers all important functions to visually edit and format the article.

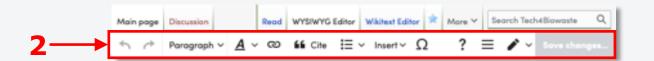

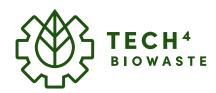

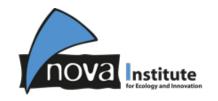

## Add your company profile

#### Locate the correct position for your profile

Technology providers are sorted in **alphabetical order**. Find the position where you can implement your company (needs to be in agreement with the alphabetical order).

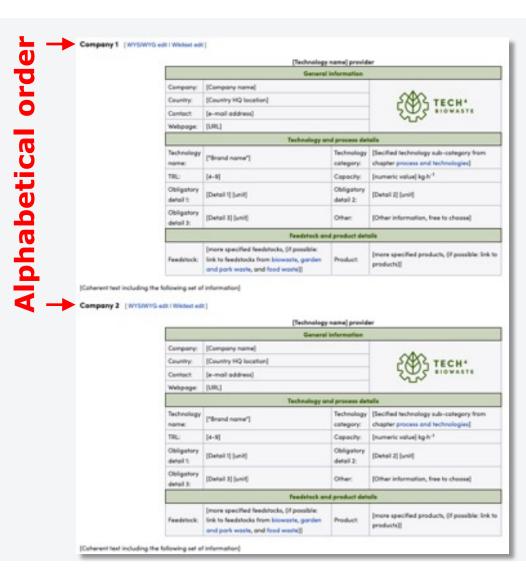

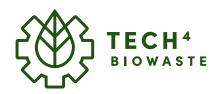

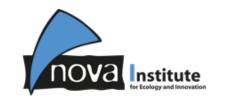

## Add your company profile

#### **Enter title (company name)**

Each company-profile starts with a title only including your company name.

This can be implemented via the toolbox at the top Click on (1) Paragraph  $\rightarrow$  (2) Sub-heading 1

(3) Write your company name and hit enter.

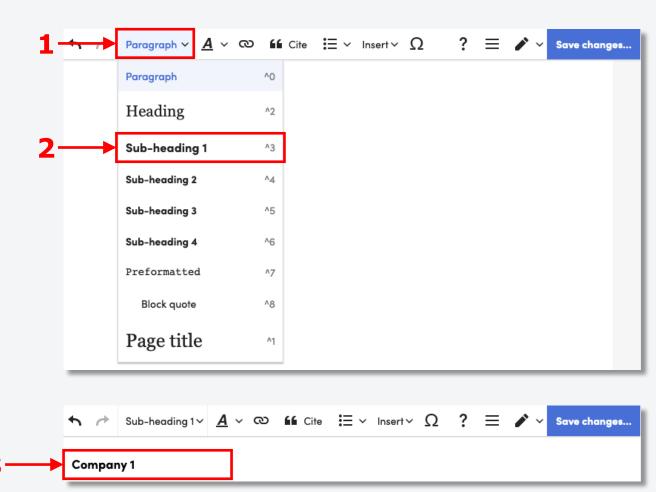

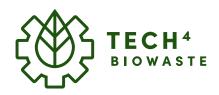

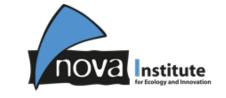

## Add your company profile

## The technology provider infobox

The company profile starts with an technology provider infobox that includes datafields to be filled with obligatory information.

The infoboxes are tailored for each technology, correspondingly templates are prepared for each technology.

A full list of all available templates and their naming can be found under the <u>Help-page</u>.

| General information            |                                                                                                    |                         |                                                                          |  |  |  |
|--------------------------------|----------------------------------------------------------------------------------------------------|-------------------------|--------------------------------------------------------------------------|--|--|--|
| Company:                       | [Company name]                                                                                                    |                         | TECH4 BIOWASTE                                                           |  |  |  |
| Country:                       | [Country HQ location]                                                                                                    |                         |                                                                          |  |  |  |
| Contact:                       | [e-mail address]                                                                                                    |                         |                                                                          |  |  |  |
| Webpage:                       | [URL]                                                                                                    |                         |                                                                          |  |  |  |
| Technology and process details |                                                                                                    |                         |                                                                          |  |  |  |
| Technology<br>name:            | ["Brand name"]                                                                                                    | Technology category:    | [Secified technology sub-category from chapter process and technologies] |  |  |  |
| TRL:                           | [4-9]                                                                                                    | Capacity:               | [numeric value] kg·h <sup>-1</sup>                                       |  |  |  |
| Obligatory<br>detail 1:        | [Detail 1] [unit]                                                                                                    | Obligatory<br>detail 2: | [Detail 2] [unit]                                                        |  |  |  |
| Obligatory<br>detail 3:        | [Detail 3] [unit]                                                                                                    | Other:                  | [Other information, free to choose]                                      |  |  |  |
| Feedstock and product details  |                                                                                                    |                         |                                                                          |  |  |  |
| Feedstock:                     | [more specified feedstocks, (if possible: link<br>to feedstocks from biowaste, garden and<br>park waste, and food waste)] | Product:                | [more specified products, (if possible: link to products)]               |  |  |  |

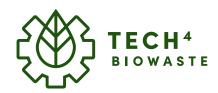

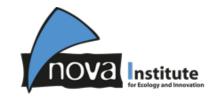

## Add your company profile

#### **Insert technology provider infobox**

The technology provider infobox can be directly entered below the title (company name) via the toolbox by clicking on

## (1) Insert $\rightarrow$ (2) Template

The "Add a template" dialogue box opens. In the search-field (3) type in the 3 correct search-string for your technology beginning with:

#### template:infobox provider-

and directly followed by the technology name (which is mainly the article name, suggestions will be displayed below). A full list of all available templates and their naming can be found under the <a href="Help-page">Help-page</a>.

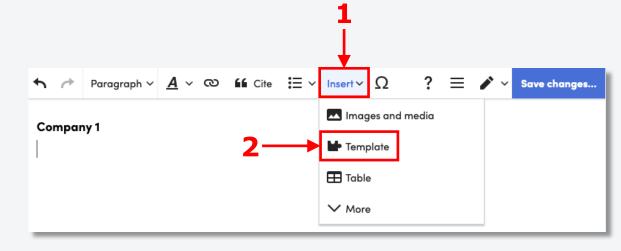

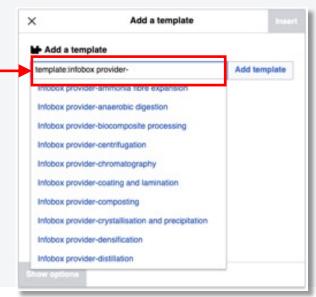

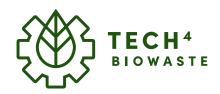

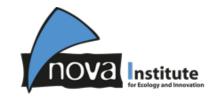

## Add your company profile

## **Insert technology provider infobox**

Once the correct search-string was entered (in this example "template:infobox provider-sample") you can click either on

(1) the suggested string below the search field

or on (2) Add template on the right side of the search field.

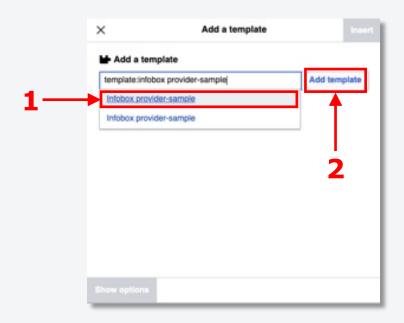

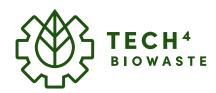

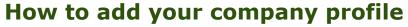

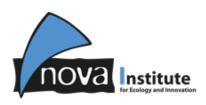

## Add your company profile

#### **Insert technology provider infobox**

Now another dialogue-box opens which allows you to access (1) all requested datafields.

(2) Click on a datafield (in this example "Company") and type in the requested information.

Complete filling in all requested fields. After completion the infobox can be inserted by **clicking on (3) "Insert"**.

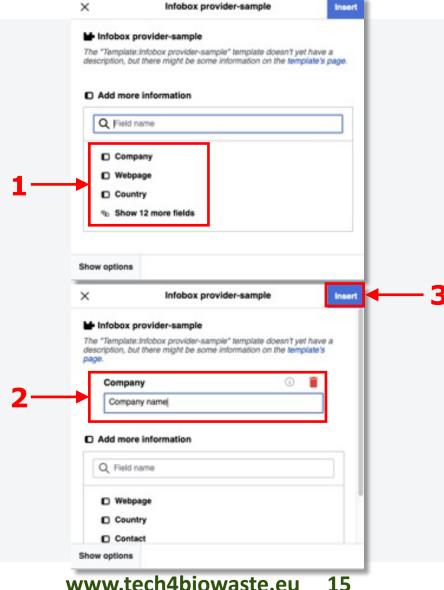

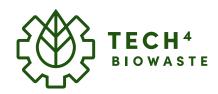

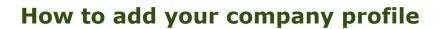

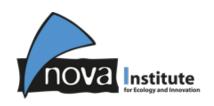

## Add your company profile

#### **Insert technology provider infobox**

If a value needs to be modified or if a datafield was not filled you can easily edit the infobox (presumption: visual editor (WYSIWYG) is activated) by clicking on the infobox followed by clicking on the appearing (1) "Edit"-button at the top right of the infobox.

- (2) Already typed in datafields can be modified.
- (3) Datafields which are still empty can be added under "Add more information".
- (4) Click on "Apply changes" once you have completed your modifications.

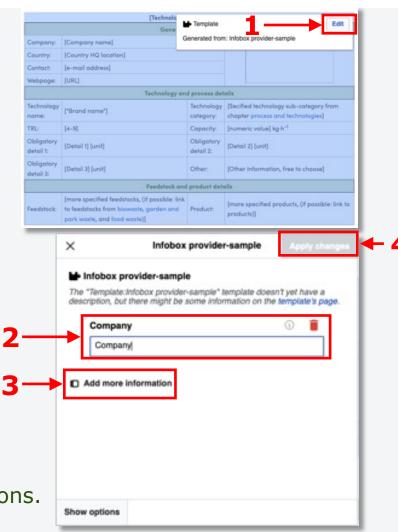

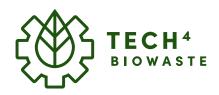

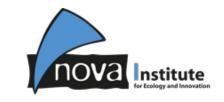

## Add your company profile

## Insert your company logo to the technology provider infobox

If you not upload and specify your company logo under the datafield "Image", (1) the infobox will display the **Tech4Biowaste logo** instead.

If you want to upload your company logo you need to upload the corresponding image first and specify the used filename in the "Image" datafield of the infobox which is explained in the following pages.

|                                | [Technology name] provider                                                                                                |                         |                                                                          |  |  |  |
|--------------------------------|----------------------------------------------------------------------------------------------------|-------------------------|--------------------------------------------------------------------------|--|--|--|
| General information            |                                                                                                    |                         |                                                                          |  |  |  |
| Company:                       | [Company name]                                                                                                    |                         | 1.00                                                                     |  |  |  |
| Country:                       | [Country HQ location]                                                                                                    |                         | ZXXS TECH⁴                                                               |  |  |  |
| Contact:                       | [e-mail address]                                                                                                    |                         | TECH4 BIOWASTE                                                           |  |  |  |
| Webpage:                       | [URL]                                                                                                    |                         | *U*                                                                      |  |  |  |
| Technology and process details |                                                                                                    |                         |                                                                          |  |  |  |
| Technology<br>name:            | ["Brand name"]                                                                                                    | Technology category:    | [Secified technology sub-category from chapter process and technologies] |  |  |  |
| TRL:                           | [4-9]                                                                                                    | Capacity:               | [numeric value] kg·h <sup>-1</sup>                                       |  |  |  |
| Obligatory<br>detail 1:        | [Detail 1] [unit]                                                                                                    | Obligatory<br>detail 2: | [Detail 2] [unit]                                                        |  |  |  |
| Obligatory<br>detail 3:        | [Detail 3] [unit]                                                                                                    | Other:                  | [Other information, free to choose]                                      |  |  |  |
| Feedstock and product details  |                                                                                                    |                         |                                                                          |  |  |  |
| Feedstock:                     | [more specified feedstocks, (if possible: link<br>to feedstocks from biowaste, garden and<br>park waste, and food waste)] | Product:                | [more specified products, (if possible: link to products)]               |  |  |  |

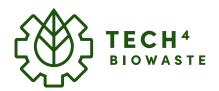

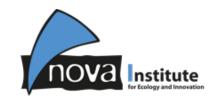

Main page

Current events

Random page

What links here

Permanent link

## Add your company profile

Insert your company logo to the technology provider infobox

From the Main Page click on (1) Upload file which will direct you to the Upload Wizard.

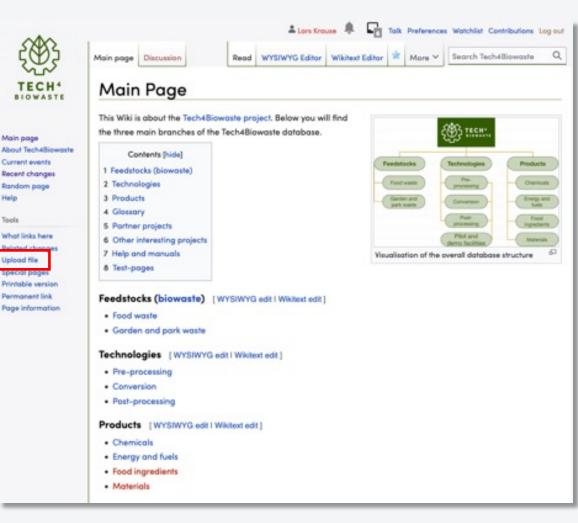

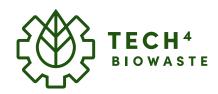

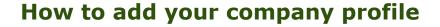

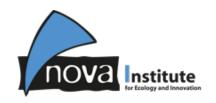

## Add your company profile

## Insert your company logo to the technology provider infobox

Either click on (1) Select media files to share to select the company logo from your file manager.

Or directly **(2) drag-and-drop** the file from your file manger into the Tech4Biowaste Upload Wizard.

Once you have successfully (3) selected your Company logo it will be displayed in the Upload Wizard. Now you can click on (4) Continue.

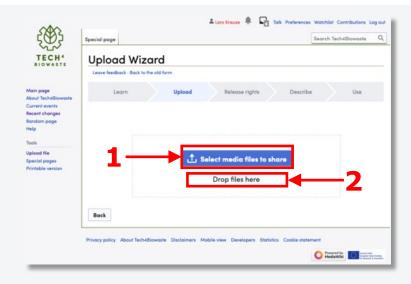

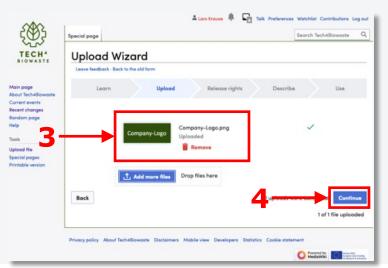

19

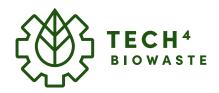

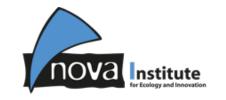

## Add your company profile

## Insert your company logo to the technology provider infobox

If the file is your work:

(1) type in your User name. Automatically the file will be used under the Creative Commons Attribution ShareAlike 4.0 license, it you want to select another license you have to click on (2) Use a different license followed by selecting the suitable license.

Click on (3) Next.

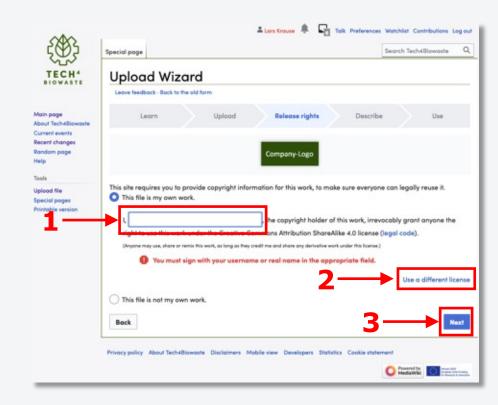

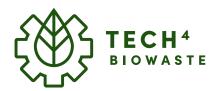

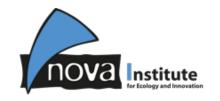

## Add your company profile

Insert your company logo to the technology provider infobox

If the file is not your work:

(1) type in the Source and Author(s) of the Work followed by (2) indicating the publishing license/rights (e.g. "This logo belongs to the company or organisation who holds the trademark to it").

Click on (3) Next.

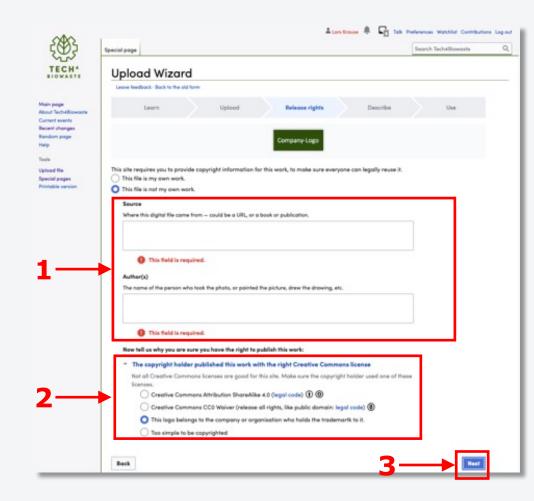

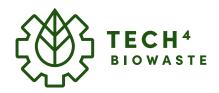

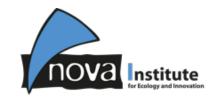

## Add your company profile

## Insert your company logo to the technology provider infobox

After the release rights are specified the file description can be added.

- (1) type in a unique file name for the company logo.
- (2) type in additional required **Description** and **Date**.

Click on (3) Publish files.

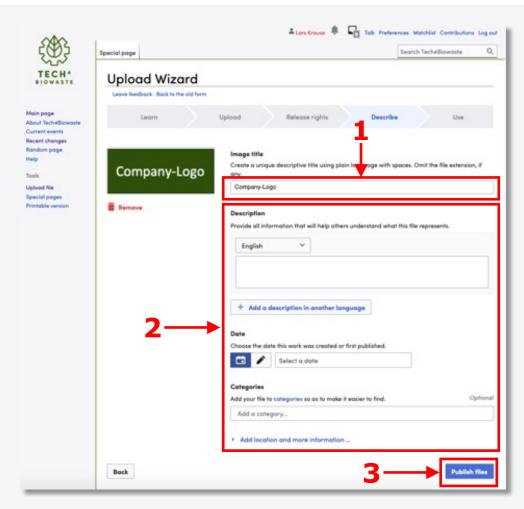

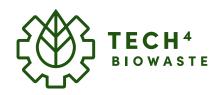

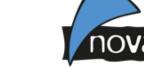

## Add your company profile

## Insert your company logo to the technology provider infobox

You now have successfully uploaded your company logo.

In the confirmation dialogue the **(1) full link** including the **filename** is displayed.

You need to **note the filename** (attention: case sensitive) for later implementation into the infobox.

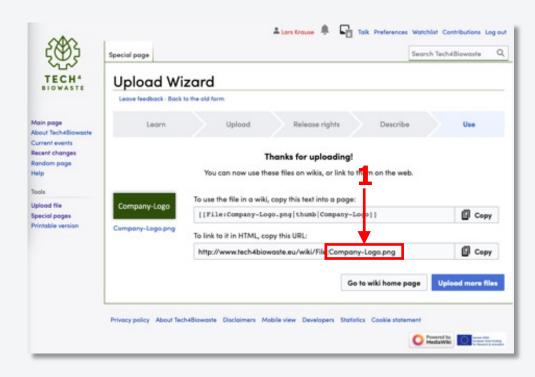

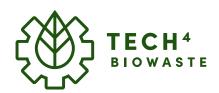

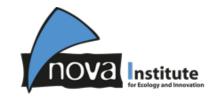

## Add your company profile

## Insert your company logo to the technology provider infobox

Edit the infobox (presumption: visual editor (WYSIWYG) is activated) by clicking on the infobox followed by clicking on the appearing (1) "Edit"-button at the top right of the infobox.

(2) Type in the file name of your uploaded company-logo (attention: case sensitive).

Click on **(3) Apply changes** once you have completed your modifications.

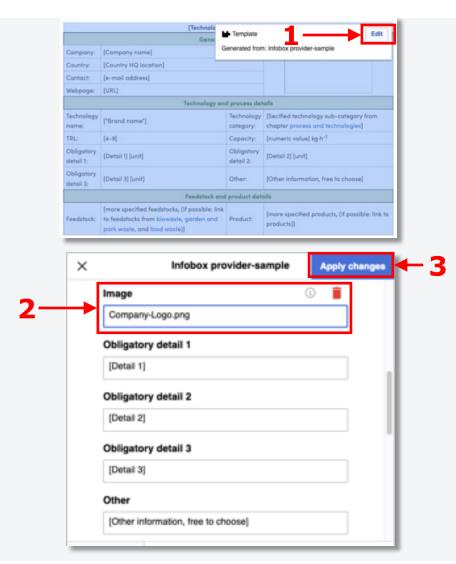

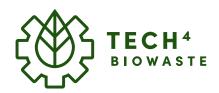

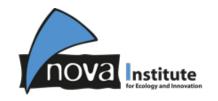

## Add your company profile

Insert your company logo to the technology provider infobox

After clicking on (1) Save changes in the toolbox your company-logo should now be (2) displayed in the infobox.

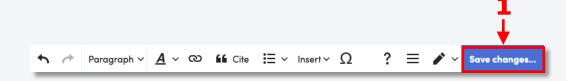

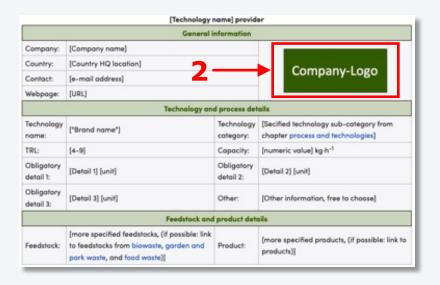

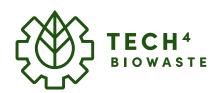

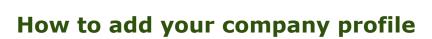

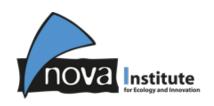

## Add your company profile

Insert a text section

(1) below the infobox

Different levels of information are requested including:

- Obligatory information
- Preferred information
- Optional information

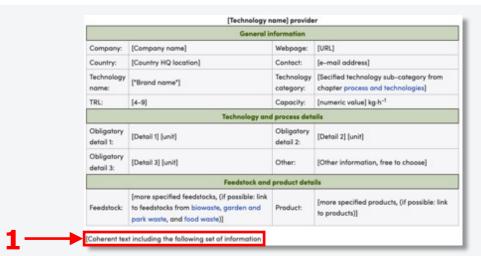

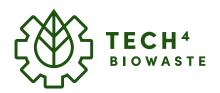

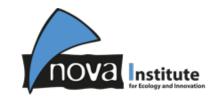

## Add your company profile

#### **Insert a text section**

Obligatory information:

- City of Headquarter and/or facility/plant –location
- Feedstock/Input more specified (analogous to infotable, if possible: link to feedstocks from biowaste, garden and park waste, and food waste)
- Product/Output more specified (analogous to infotable)

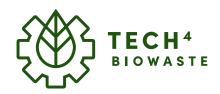

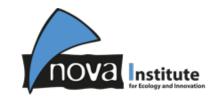

## Add your company profile

#### Insert a text section

#### Preferred information:

- Company profile and strategy
- Feedstock/input requirements/composition
- Needed/Optional pre-/post-treatments (primary processing or hybrid processing might provide suitable candidates that can be linked. If they are not covered yet please provide feedback or feel free to create articles/pages for missing pre-treatments.)
- Product/Output quality/composition
- Technology/Process details (explain technology and process details from the comparison tool/infobox in a coherent text)

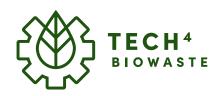

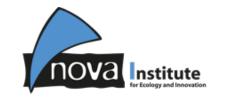

## Add your company profile

#### **Insert a text section**

### Optional information:

- Business model
- Combined use with other technologies
- Economic data
- Engineering studies
- Environmental data (LCA, etc.)
- Other
- Patent & IPR situation

29

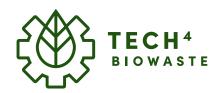

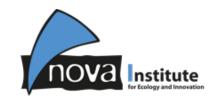

## Add your company profile

## Save your company profile

Save any additions, modifications by clicking on

(1) "Save changes..." on the right side of the toolbox.

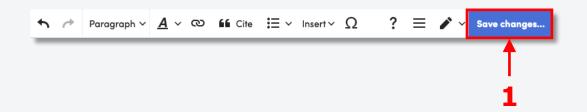

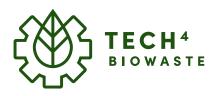

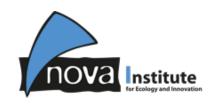

# How to add your technology to the technology comparison tool

Add your technology to the comparison tool

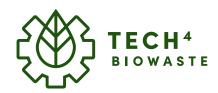

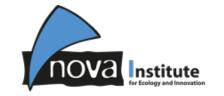

## Add your technology to the technology comparison tool

#### The technology comparison tool

For each technology article a tailored comparison tool was implemented. Once you have added your company profile you can enter at the same article the requested datafields for the comparison tool.

The technology comparison tool can be directly accessed from the top of **Chapter 4** by clicking **(1)** "**Expand"** under "Technology comparison".

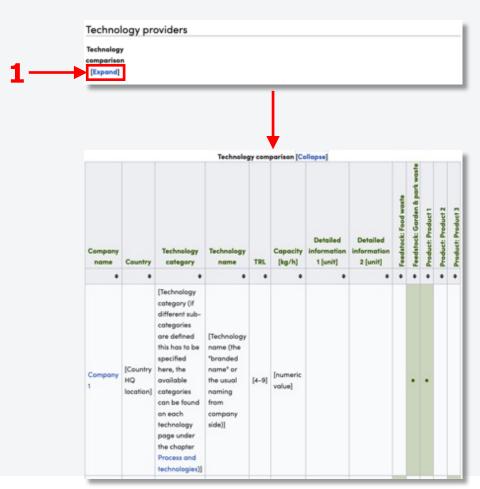

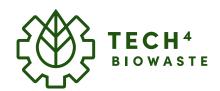

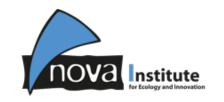

# Add your technology to the technology comparison tool

Enter the visual edit-mode by clicking on the link

(1) "WYSIWYH edit" which you can find at the top of the section after the section-title "Technology providers".

This will open the toolbox at the top frame of the wiki.

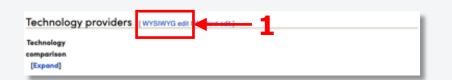

#### **Toolbox**

The **(2) toolbox** offers all important functions to visually edit and format the article.

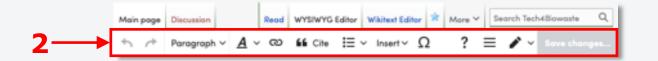

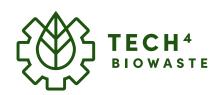

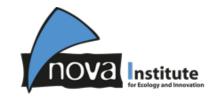

## Add your technology to the technology comparison tool

In the technology comparison tool the entries are sorted by company names in in alphabetical order.

(1) Search and click in the line where you want to place your company (above or below, in this example: "Company 2").

On the left side of the line an arrow appears, (2) click on the arrow

- A (3) dialogue box appears offering to
- (4) insert a new line above or below the selected line (in this example it was inserted below) and type in the requested information.

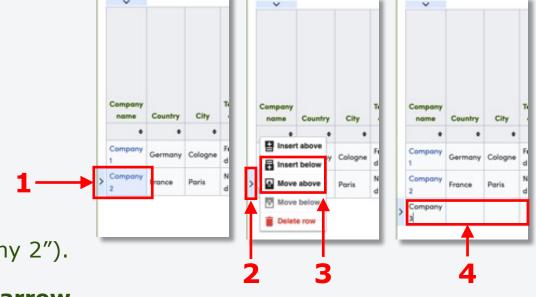

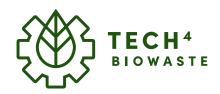

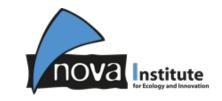

## Add your technology to the technology comparison tool

#### **Crosslink your company profile**

Double-click into the cell with your company name and (1) mark/highlight the company name.

(2) click on the link-tool which is locates in the toolbox.

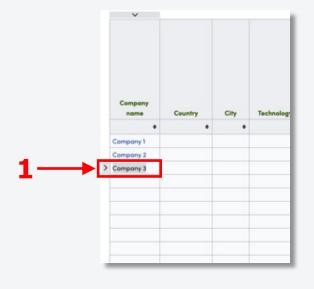

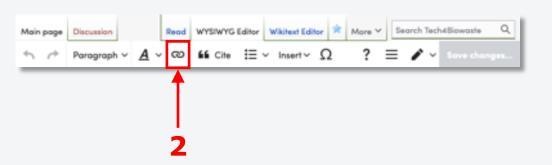

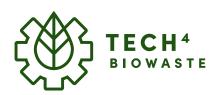

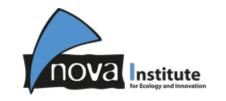

# Add your technology to the technology comparison tool

#### Crosslink your company profile

The "Add a link" dialogue-box appears.

In the search-field the (1) crosslink to your company profile can be added via following syntax (ATTENTION: case-sensitive):

Articlename#Companyname

After that (2) click on "Done".

In the following example a crosslink is set up to the section with the company profile named "Company 3" in the technology article named "Pyrolysis":

Pyrolysis#Company 3

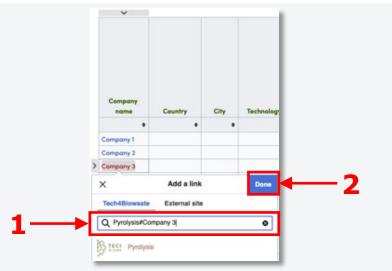

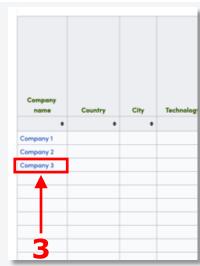

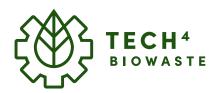

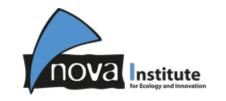

# Add your technology to the technology comparison tool

#### **Save your changes**

Save any additions, modifications by clicking on

(1) "Save changes..." on the right side of the toolbox.

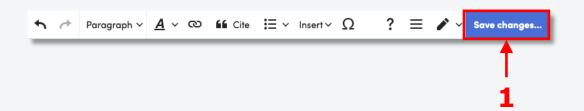

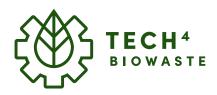

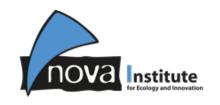

## **Further support**

**Tutorial videos** Support & help desk

38

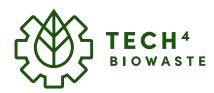

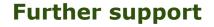

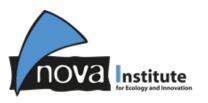

## **Tutorial videos**

#### Access via Tech4Biowaste database

Following this <u>Link</u>

#### Access via YouTube

Following this <u>Link</u>

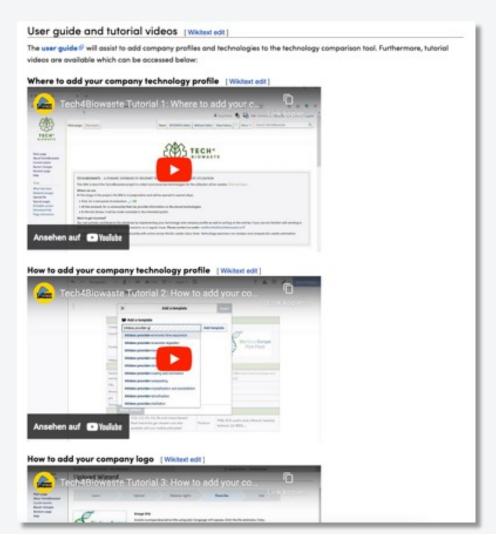

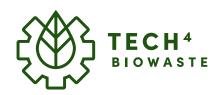

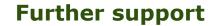

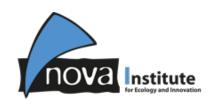

## **Support & help desk**

**Contact us via** 

help@tech4biowaste.eu